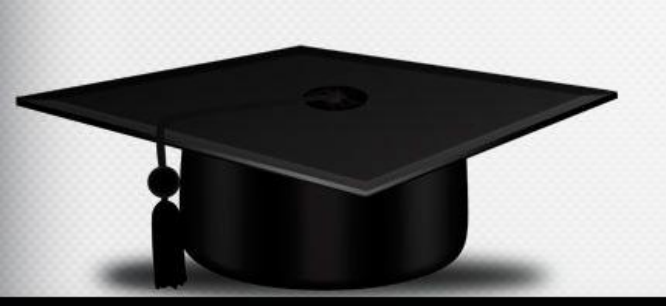

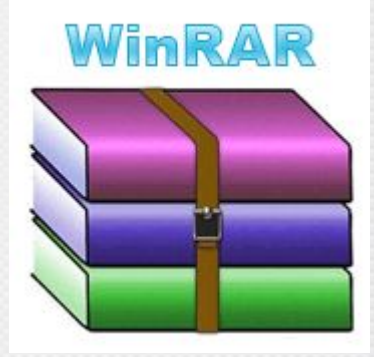

# **Тема урока:** *«Архив информации».*

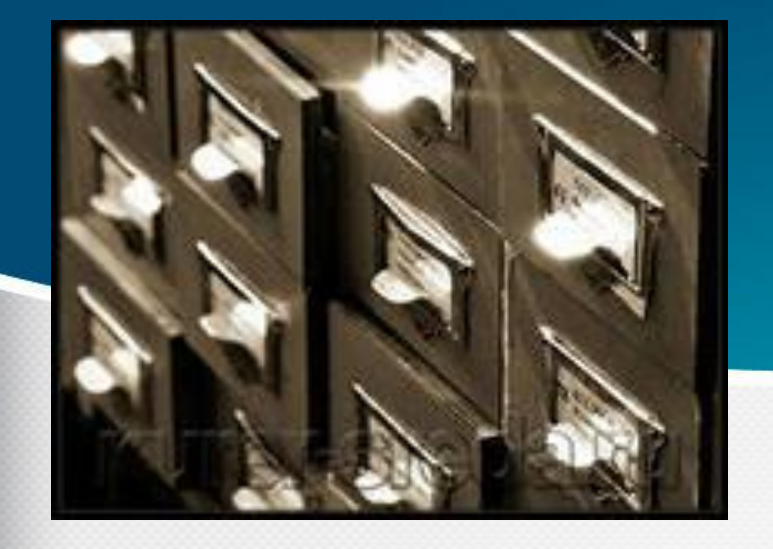

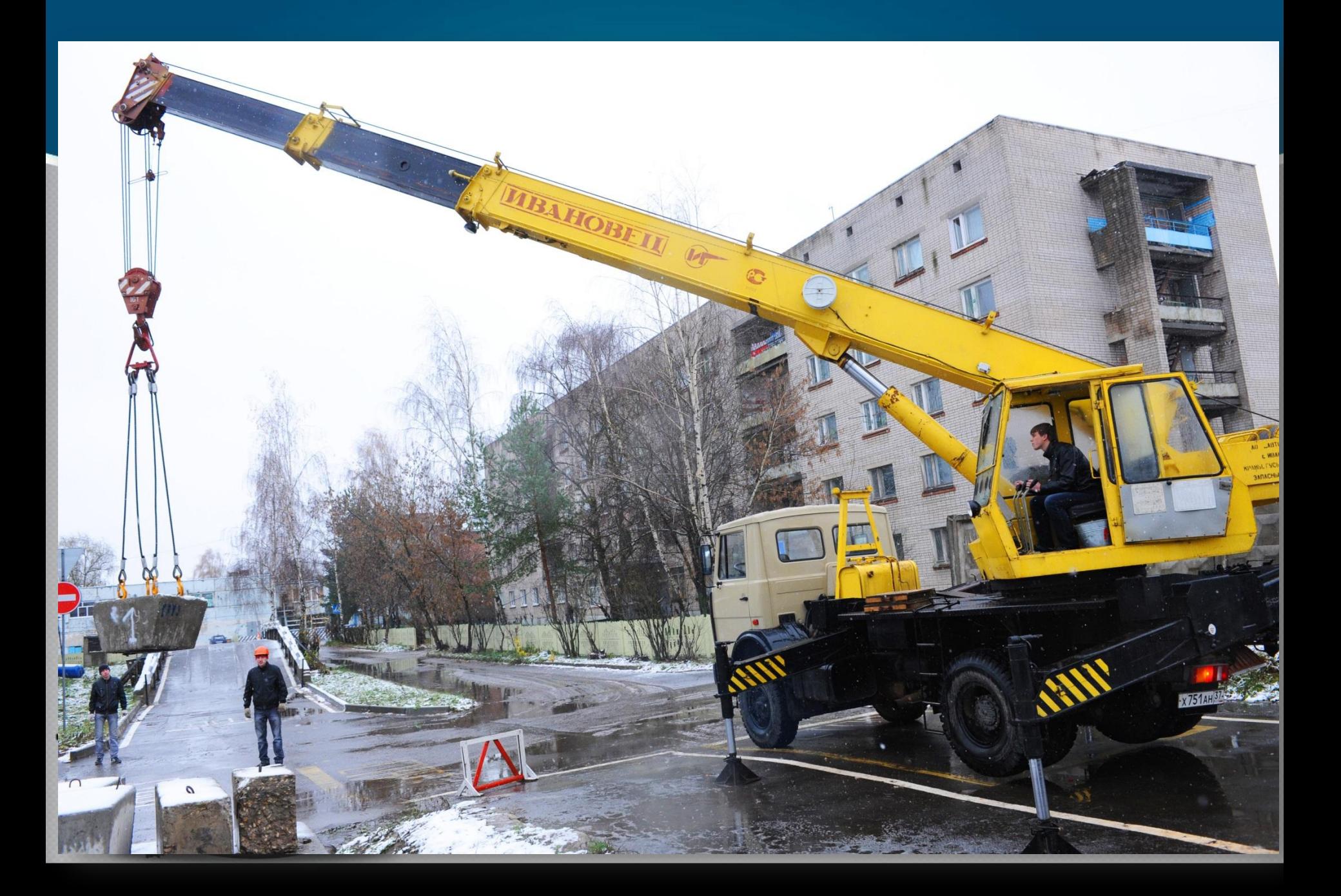

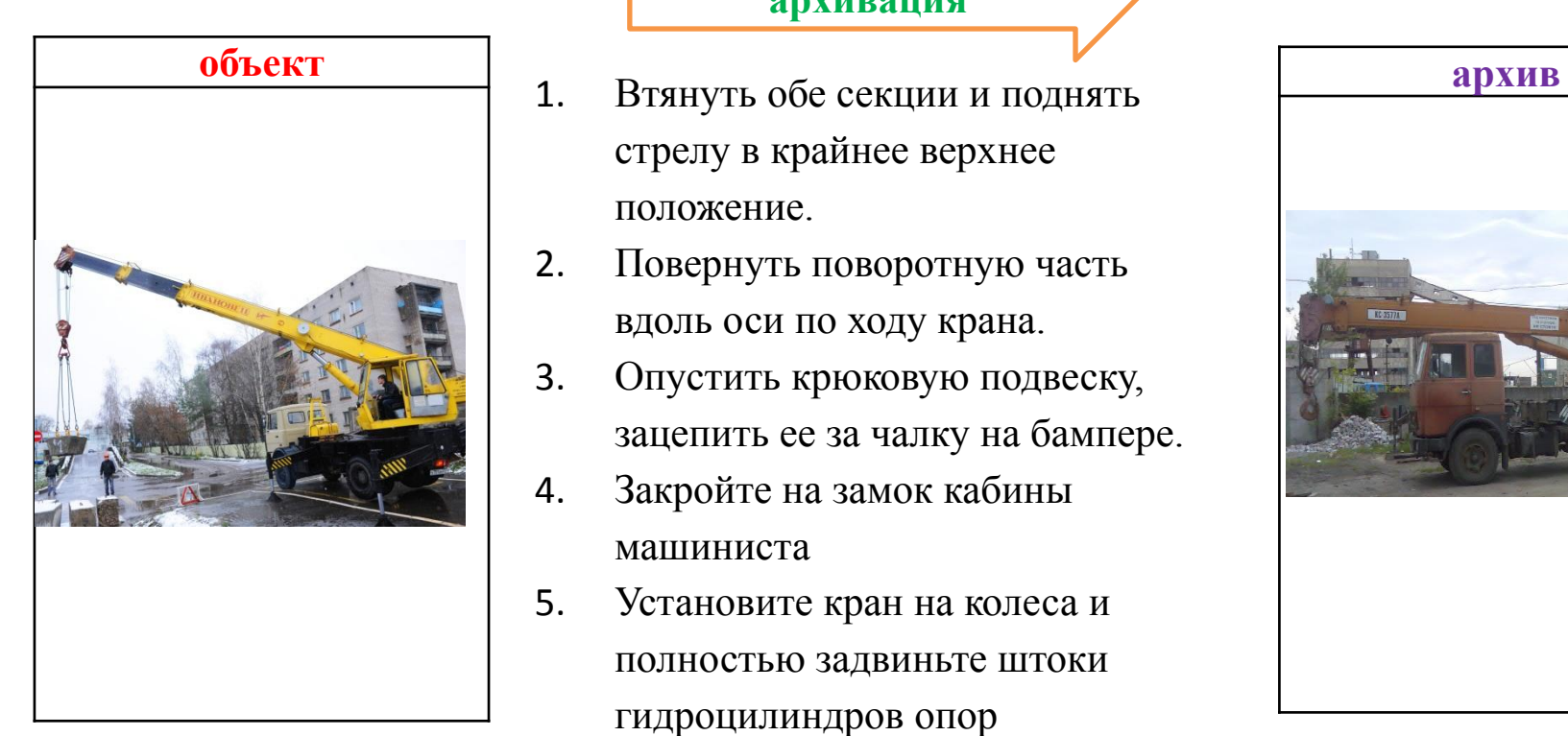

#### **архивация**

- 1. Втянуть обе секции и поднять стрелу в крайнее верхнее положение.
- 2. Повернуть поворотную часть вдоль оси по ходу крана.
- 3. Опустить крюковую подвеску, зацепить ее за чалку на бампере.
- 4. Закройте на замок кабины машиниста
- 5. Установите кран на колеса и полностью задвиньте штоки гидроцилиндров опор

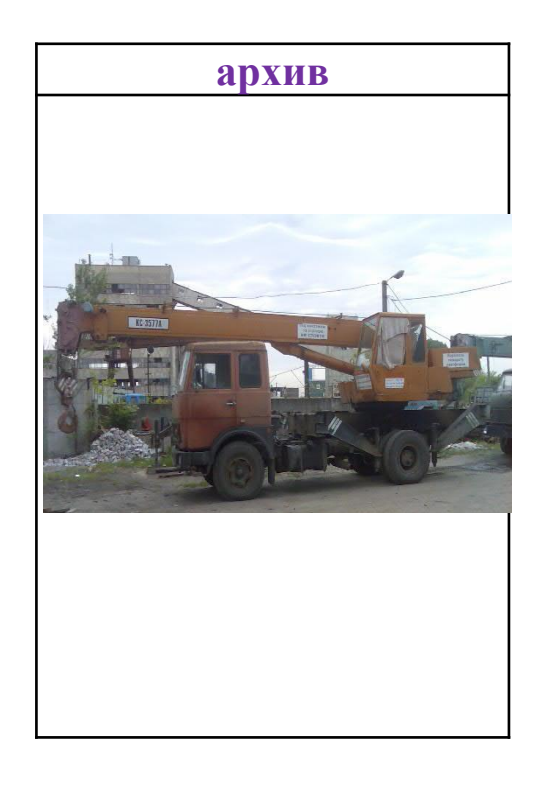

#### **– Итак, архив – это объект в сжатом виде.**

## **Архивация** – упаковка файлов с целью уменьшения объема данных, предназначенных для хранения.

Для **архивации** данных существуют специальные служебные **программы-архиваторы**, которые вместо нескольких файлов создают один **- архивный**

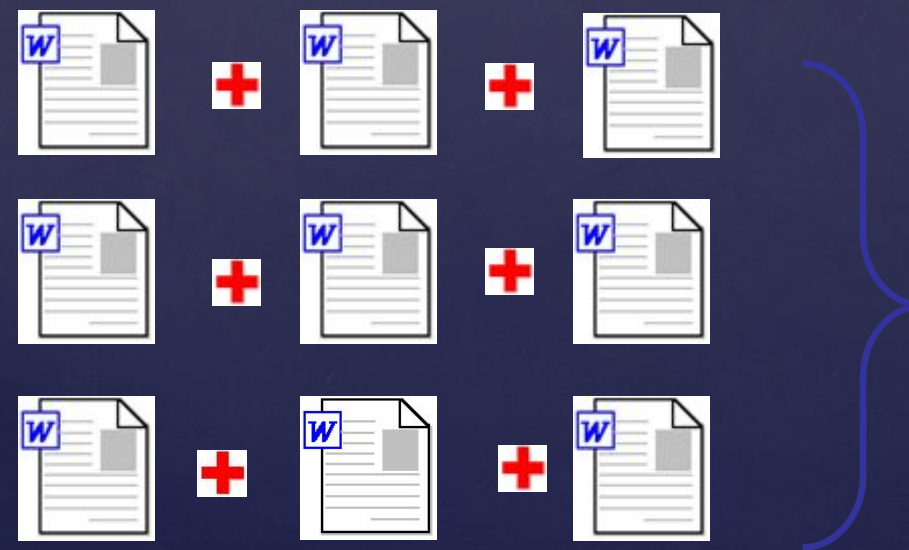

**Архивный файл** *– это специальным образом организованный файл, содержащий в себе один или несколько файлов в сжатом или несжатом виде, служебную информацию об именах файлов, дате и времени их создания или модификации, размерах и т.п.*

**Сжатие информации -** *это процесс преобразования информации, хранящейся в файле, к виду, при котором уменьшается избыточность в ее представлении и, соответственно, требуется меньший объем памяти для хранения. В результате сжатия информация представляется в новом виде.*

# **ТЕКСТОВЫЙ ФАЙЛ**

**• До** сжатия: • Я, ты, он, она – вместе дружная семья! • Послесжатия: • Я, тыона-вмесдружь! **38 символов 19 символов** *Принцип сжатия текстовых данных:* **а а а а а а б б б в в** 6 **а** 3 **б** 2 **в**

# **ГРАФИЧЕСКИЙ ФАЙЛ**

#### **• До** сжатия: **• После** сжатия:

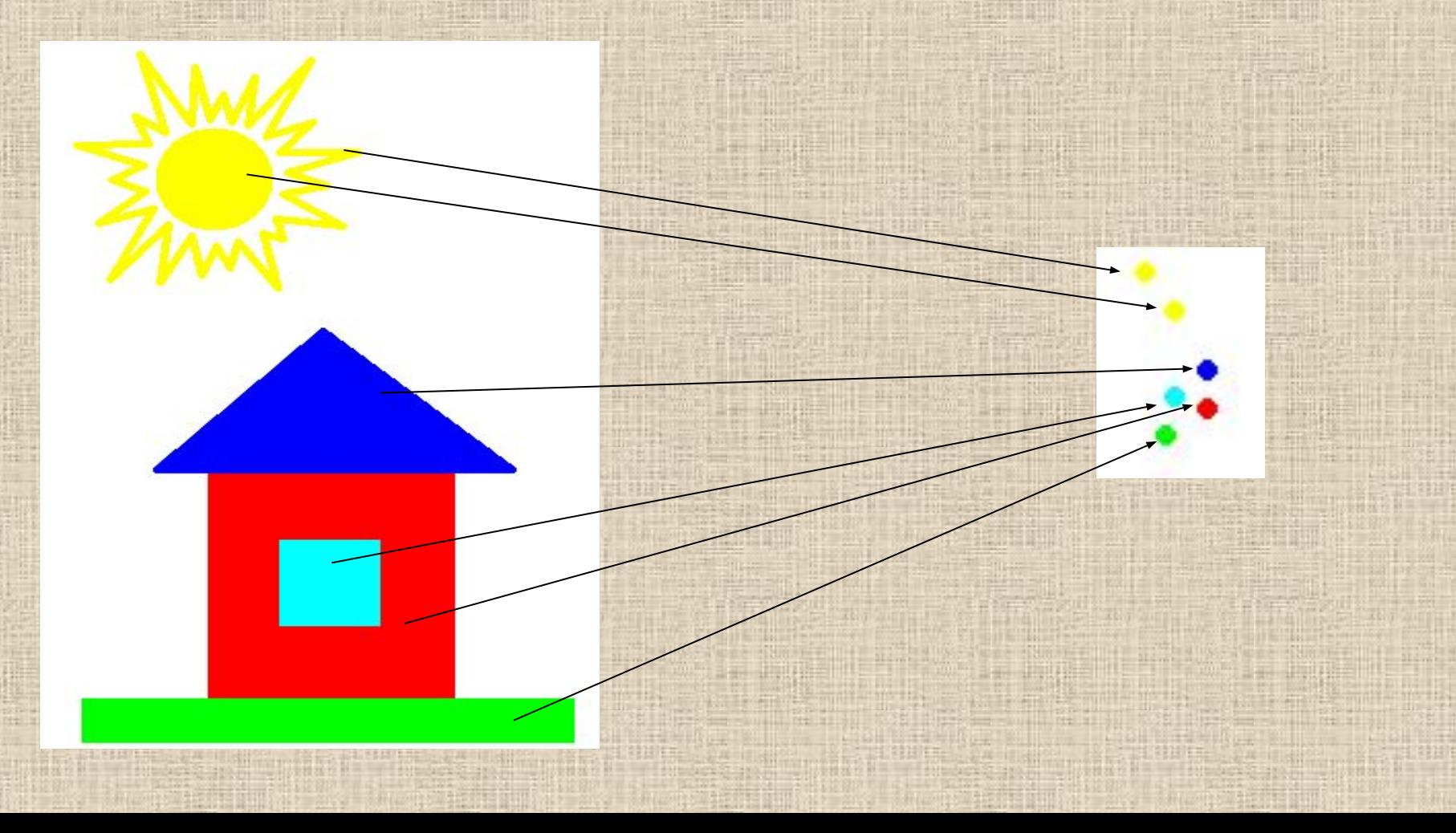

## **ФОТО**

### • Сжимаются очень незначительно

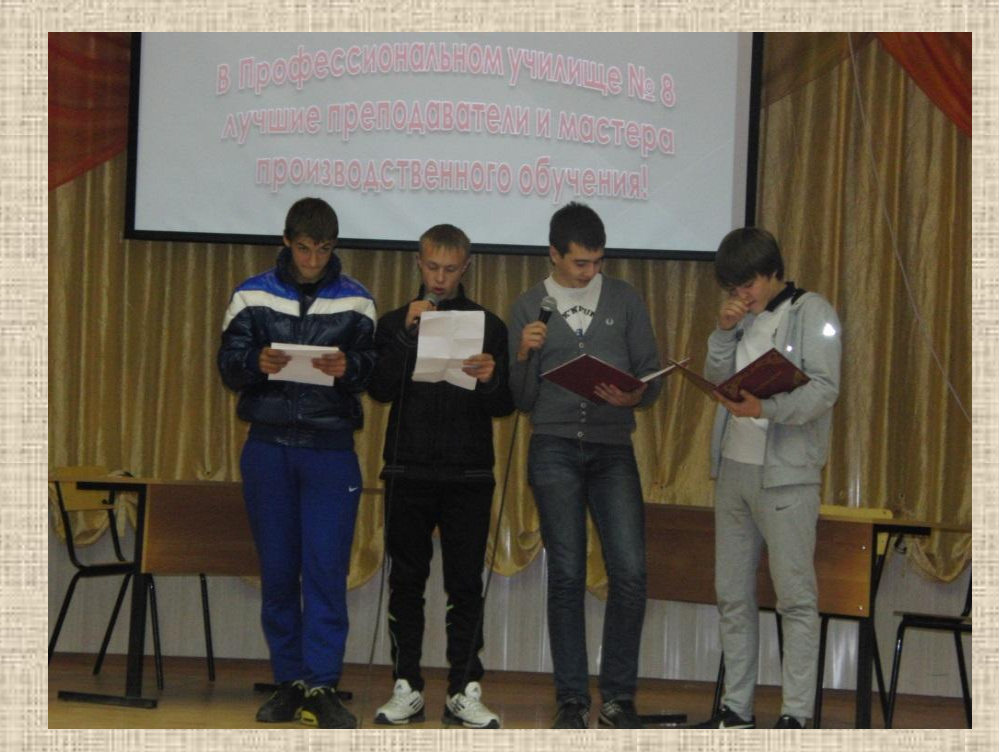

• Т.к. областей, состоящих из точек одного и того же цвета очень мало.

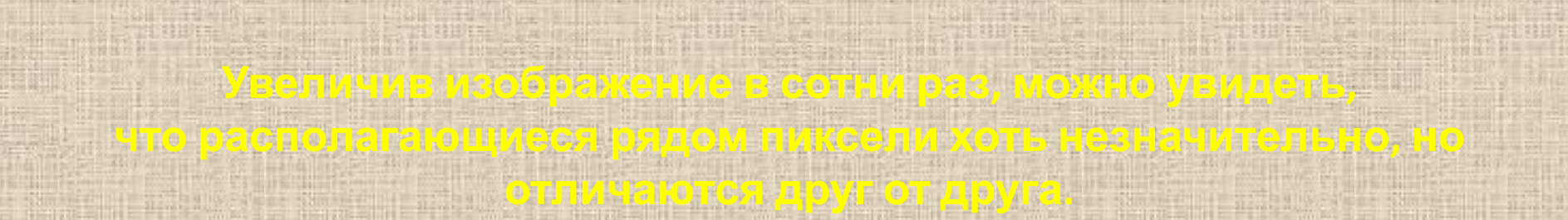

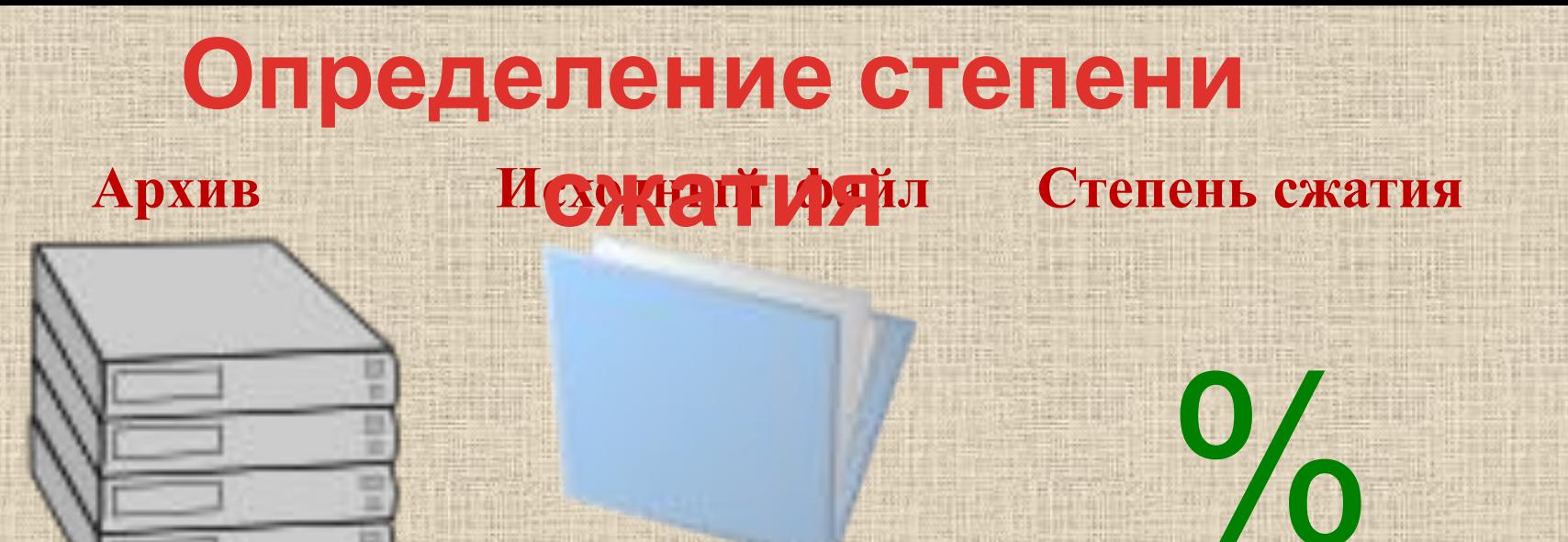

**R**

**сж**

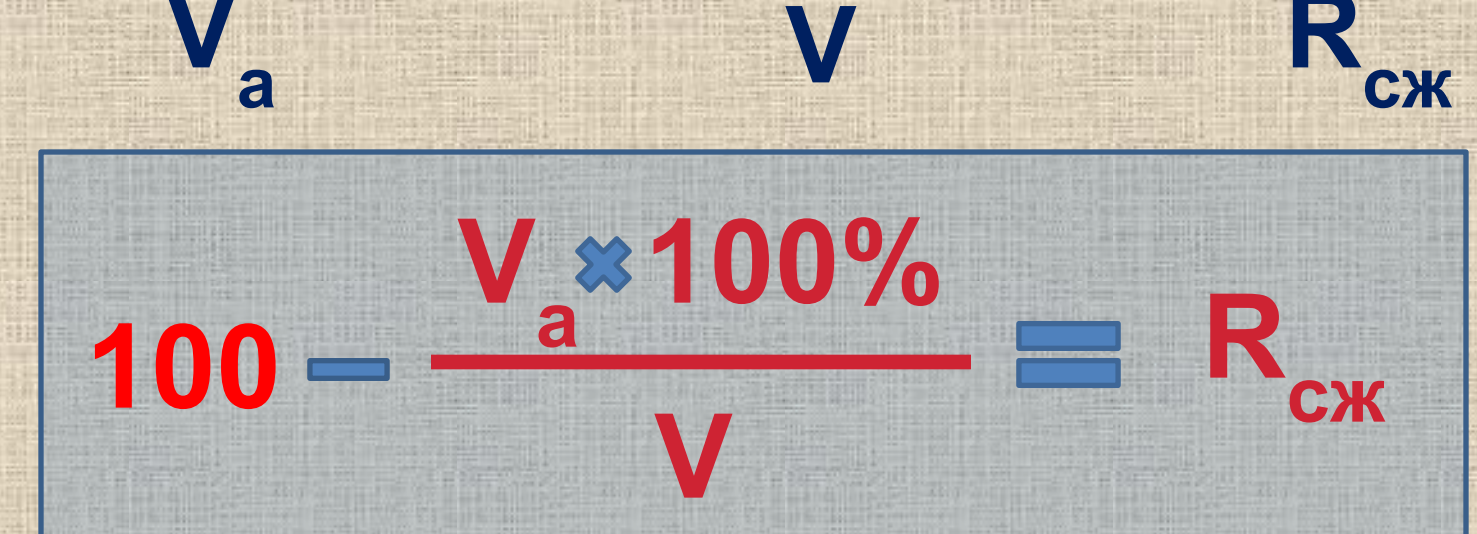

**V**

凹 m

#### **ЭФФЕКТИВНОСТЬ СЖАТИЯ РАЗЛИЧНЫХ ВИДОВ ФАЙЛОВ**

# Текст – 81,6% Рисунок – 99,4%  $\Phi$ ото – 0,5%

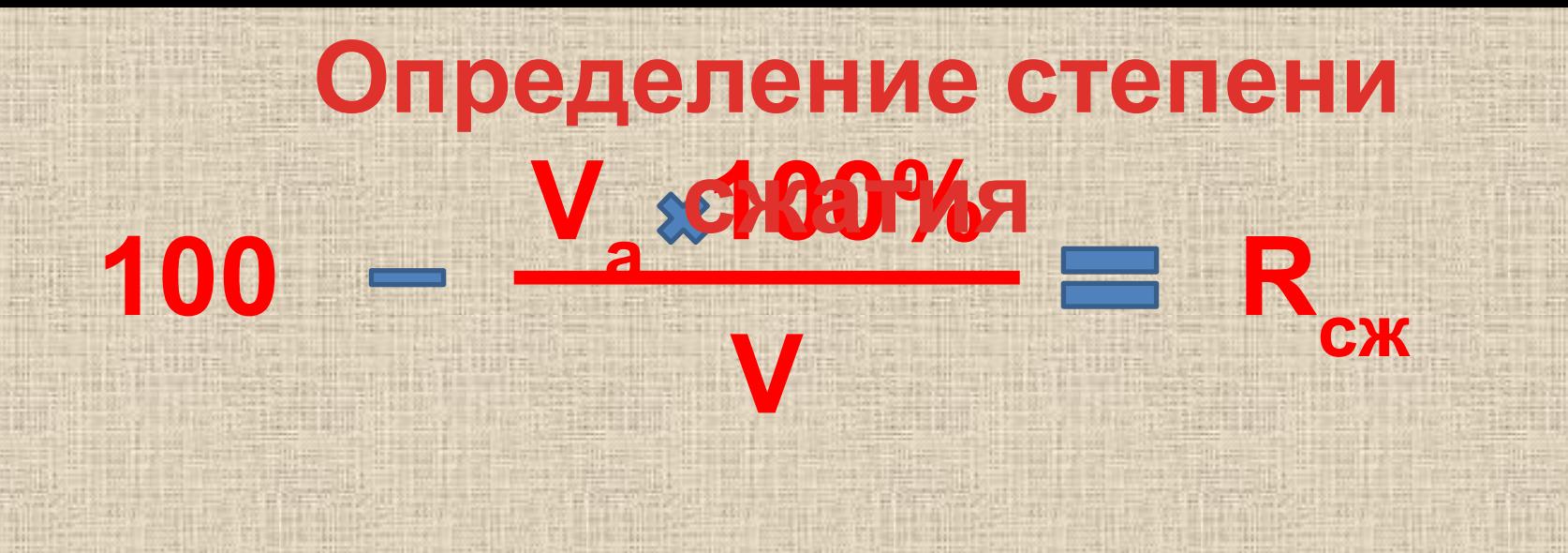

## 100- (20\*100%)/141 =100-1,42=85,82 100-(495 \*100)/1587 =68,81 100-(164\*100)/280=

• Архивный файл удобен при хранении, копировании и перемещении файлов. Однако в сжатом виде информация представлена так, что текст не прочитать, рисунок не просмотреть, поэтому для работы с информацией требуется ее обратное преобразование – **РАЗАРХИВАЦИЯ.**

Разархивация (распаковка) – восстановление файлов из архивного файла в том виде, какой они имели до помещения в архив.

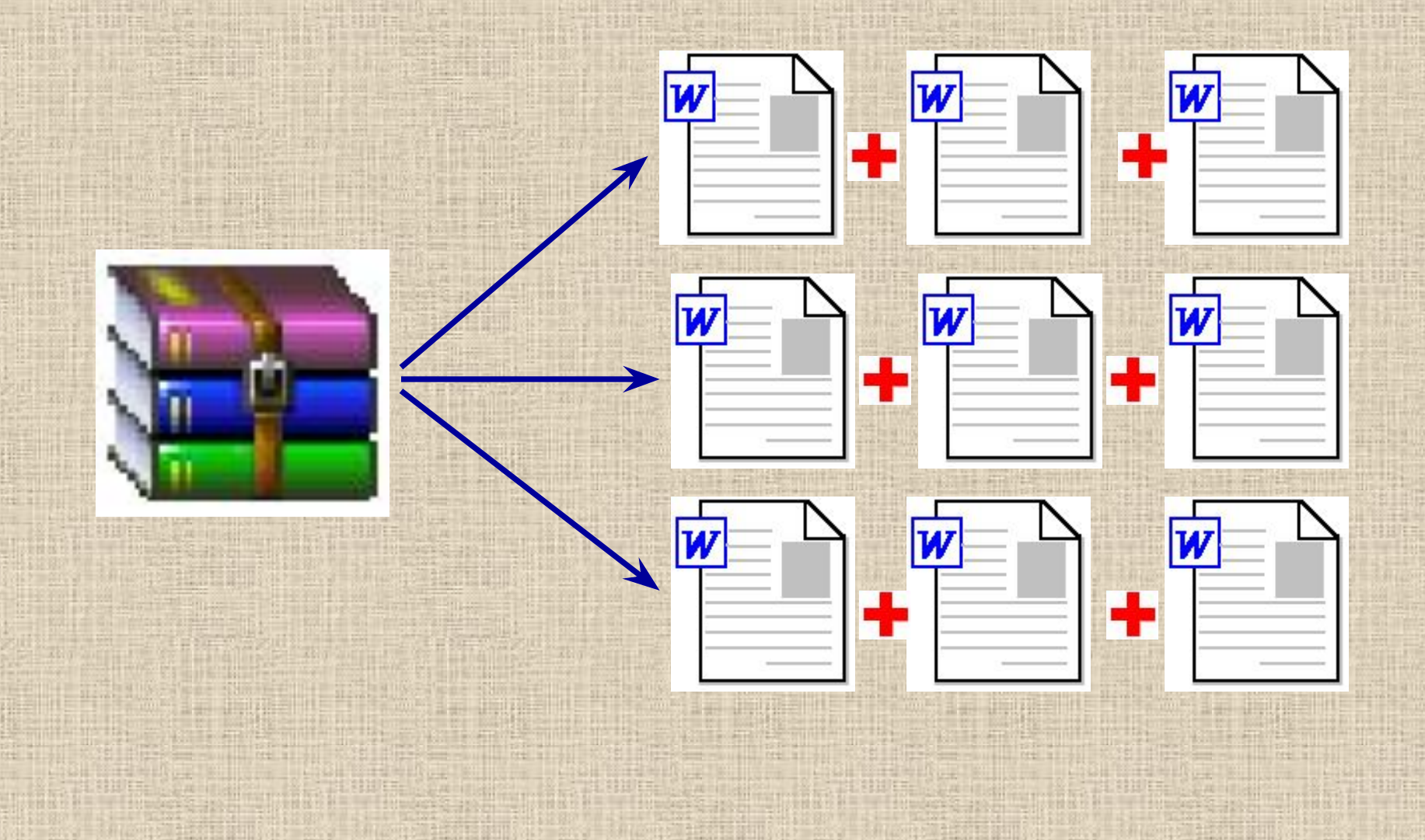

#### **разархивация**

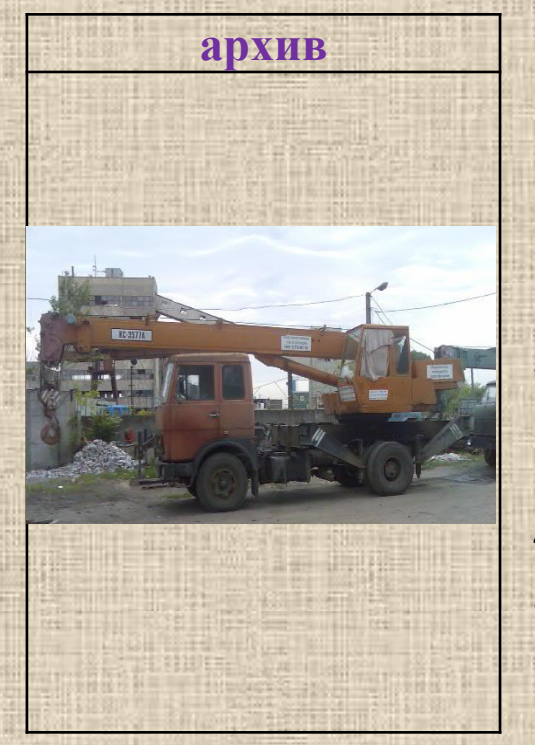

- **архив объект** 1. Расфиксируйте выносные опоры и переведите их из транспортного положения в рабочее.
	- 2. Произведите установку крана на опоры.
	- 3. Включите ограничитель грузоподъемности и установите необходимый режим работы.
	- 4. Выдвиньте противовес.
	- 5. Освободите грузовой крюк и установите стрелы в необходимое рабочее положение.

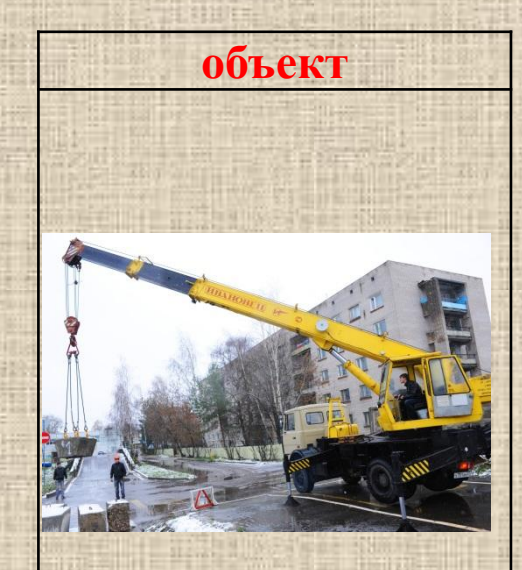

# К настоящему времени наибольшую популярность и «жизненное пространство» завоевали архиваторы  **WinZip и WinRar**

# **ФУНКЦИИ ПРОГРАММ - АРХИВАТОРОВ:**

- создавать архивы и извлекать из них файлы;
- добавлять, извлекать, или удалять из архива отдельные файлы или группы файлов;
- создавать самораспаковывающиеся архивы ;
- создавать многотомные архивы;
- устанавливать пароль на архив;
- уменьшить размер файла для отправки по e-mail.

 Рассмотрим основные операции архивации файлов на примере WinRar.

 Программа WinRar не входит в комплект поставки Windows. Для использования этого архиватора его необходимо предварительно установить на компьютер.

Создать новый архив или добавить файлы в уже существующий архив с помощью программы WinRar можно двумя способами.

*Первый способ –* создание архива с использованием контекстного меню (без предварительного запуска архиватора). Для его реализации необходимо выполнить следующие действия:

1) выделить файл (файлы) или папку для архивирования;

 2) вызвать контекстное меню и выбрать команду *Добавить в архив,* после чего откроется диалоговое окно Имя *и параметры архива;*

3) в диалоговом окне *Имя и параметры архива* ввести путь и имя архива.

4) щелкнуть по кнопке *ОК*

Разархивировать файлы (извлечь из архива) можно тоже двумя способами.

*Первый способ –* без предварительного запуска архиватора:

1) открыть окно необходимой папки и выделить файл архива для распаковки;

2) вызвать контекстное меню и выбрать команду *Извлечь фай*лы. Откроется диалоговое окно *Путь и параметры извлечения;*

3) *в поле Путь для извлечения* указать диск и папку, куда должны быть помещены распакованные файлы;

4) щелкнуть по кнопке *ОК*